# **brother**®

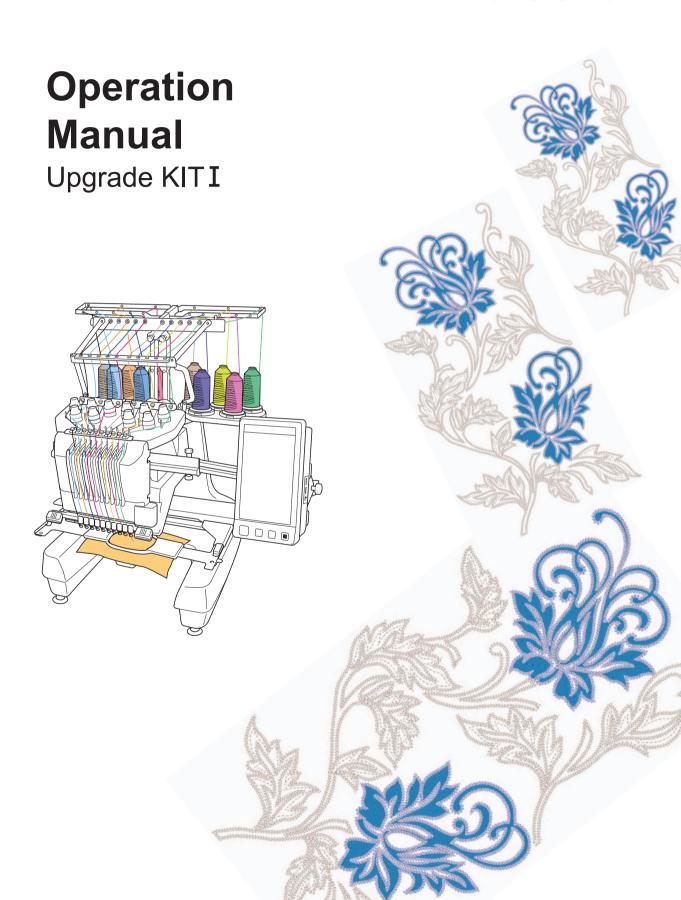

## **CONTENTS**

| BEFORE YOU START                                                       | . 2 |
|------------------------------------------------------------------------|-----|
| NEW FEATURES                                                           |     |
| DISPLAYING THE FABRIC WHILE ALIGNING THE EMBROIDERY POSITION           | . 3 |
| CHANGING THE PATTERN SIZE WHILE MAINTAINING THE DESIRED THREAD DENSITY |     |
| (STITCH RECALCULATOR)                                                  |     |
| FIND NEW COLOR SCHEMES WITH THE COLOR SHUFFLING FUNCTION               | . 8 |
| The Color Shuffling Function                                           | 8   |
| Saving and Recalling the Custom Thread Table using USB media 1         | 0   |
| USING THE CAMERA TO CONNECT PATTERNS1                                  |     |
| Examples of Connected Patterns                                         | 12  |
| Practice (Connecting Three Patterns)                                   | 13  |
| Changing the Position of a Sticker                                     | 21  |
| Connecting Rotated Patterns                                            |     |
| Sliding the Position of the Pattern to be Connected                    | 27  |
| Resume Feature                                                         | 32  |
| NEW PATTERNS                                                           | 33  |
| Thumbnail List                                                         | 33  |
| Color Change Table for the Embroidery Patterns                         | 34  |

## **BEFORE YOU START**

It is important to perform the upgrade according to the procedure outlined in the Installation Guide. The machine can then be used as outlined in this upgrade Operation Manual.

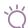

#### Note

• Screen illustrations may vary due to model of machine.

## **NEW FEATURES**

The following features will be activated with the upgrade for Kit I.

- Positioning of the embroidery pattern can be aligned while displaying the fabric being used in the LCD screen. Embroidery can easily be positioned. (page 3)
- Embroidery patterns can be enlarged or reduced while maintaining their thread density. (page 6)
- Color Shuffling function is added to find new color schemes suggested by your embroidery machine. Select
  the desired effect from one of the four available color schemes, then the sample for the selected effect is
  displayed. (page 8)
- The custom thread table setting can be saved to USB media as a data file, and then recalled again. (page 10)
- Embroidery patterns can be connected using the built-in camera function, replacing the use of thread marks.
   (page 12)
- 10 new embroidery patterns have been added. (page 33)
- 2 new fonts are added to the font selection screen. (page 33)

# DISPLAYING THE FABRIC WHILE ALIGNING THE EMBROIDERY POSITION

The fabric hooped in the embroidery frame can be displayed on the LCD so that the embroidery position can be aligned.

This feature can be used from the pattern editing screen and embroidering settings screen.

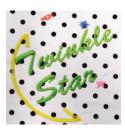

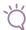

#### Note

 When installing the following optional frame, the built-in camera cannot be used to align the embroidering position:

Cylinder frame, 80 mm (H)  $\times$  90 mm (W) (3 inches (H)  $\times$  3-1/2 inches (W))

Wide cap frame, 60 mm (H)  $\times$  360 mm (W) (2-3/8 inches (H)  $\times$  14 inches (W))

Advanced cap frame 2, 60 mm (H)  $\times$  130 mm (W) (2-3/8 inches (H)  $\times$  5-1/8 inches (W))

Advanced cap frame, 50 mm (H)  $\times$  130 mm (W) (2 inches (H)  $\times$  5-1/8 inches (W)).

- For details on using fabric thicker than 2 mm, refer to "Positioning the pattern on thick fabric" (page 5).
- Hoop the fabric in the embroidery frame, and then attach the frame to the embroidery machine.
- 2 Select the pattern, and then press

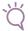

#### ∠ Note

 Check page 7/7 of Settings screen to make sure the "Fabric Thickness Sensor" is set to "OFF" when using light to medium weight fabrics.

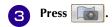

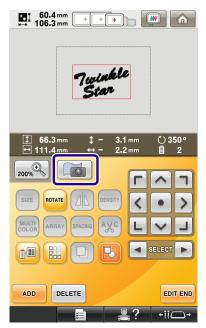

When the following message appears, press

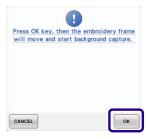

→ The embroidery frame moves so the fabric can be scanned.

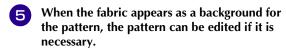

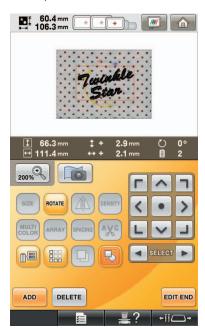

- 6 Use to align the pattern with the desired embroidery position.
  - The pattern can be moved to the desired position by using your finger or the touch pen to drag the pattern displayed on the screen.

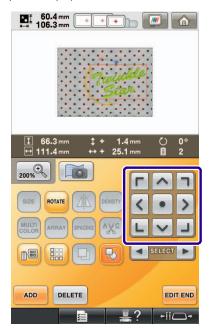

#### Memo

 If necessary, press to display a preview in order to check the pattern position.

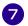

Press to display the embroidery settings screen.

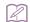

#### Memo

 The pattern can also be aligned from the embroidery settings screen.

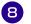

#### Press **SEWING** to start embroidering.

→ When embroidery is finished, the fabric displayed in the background disappears.

Whether the fabric disappears or remains displayed can be specified from page 7/7 of the settings screen.

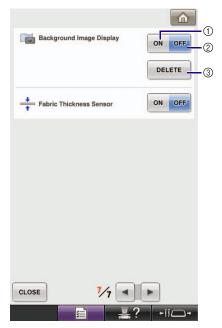

- ① Set to "ON" to leave the fabric displayed in the background.
- ② When set to "OFF", the background will disappear.
- ③ Press DELETE to remove the background image completely.

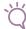

#### Note

If the embroidery is not sewn, the fabric background will remain on the screen.

In the Settings screen 7/7, press DELETE to erase the background image.

### ■ Positioning the pattern on thick fabric

When positioning the pattern on the fabric thicker than 2 mm, the fabric may not be detected correctly. In order for the fabric to be correctly detected, its thickness must first be measured.

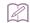

#### Memo

- This feature is functional only when the fabric is scanned. It will not affect embroidering if it is turned on with normal embroidery.
- Hoop the fabric in the embroidery frame, and then attach the frame to the machine.
- Select the pattern, and then press
- Display page 7/7 of the settings screen, and then set "Fabric Thickness Sensor" to "ON".

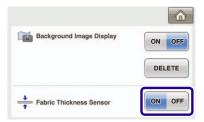

- Press CLOSE

Affix the embroidery positioning sticker to the fabric within the area indicated by the red frame in the LCD, and then press OK

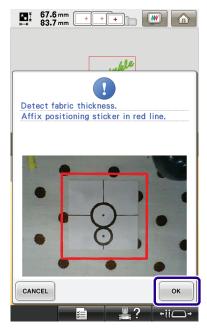

When the following message appears, remove the embroidery positioning sticker, and then press

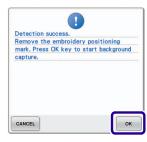

- The embroidery positioning sticker affixed to the fabric is detected, and then the embroidery frame will be moved.
- Continue with step 5 on page 4 to align the pattern with the desired embroidery position.

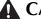

### CAUTION

Use fabrics with a thickness of less than 3 mm (approx. 1/8 inch). Using fabrics thicker than 3 mm (approx. 1/8 inch) may cause the needle to break.

# CHANGING THE PATTERN SIZE WHILE MAINTAINING THE DESIRED THREAD DENSITY (STITCH RECALCULATOR)

In the embroidery edit screen, the size of the pattern can be changed while the desired thread density is maintained.

With this function, the pattern will be enlarged or reduced at a larger ratio than with normal pattern resizing.

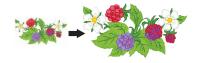

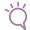

#### Note

 Be sure to sew trial embroidery using same fabric and threads as project in order to check the embroidering results.

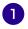

Select the pattern to be resized, and then press SET.

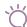

#### Note

- This function cannot be used with alphabet character patterns, frame patterns or border patterns. However, a border pattern can be edited after this function has been used.
- Patterns with a large number of stitches (about 100,001 or more) cannot be resized while maintaining a desired thread density. The maximum limit for the number of stitches differs depending on the data size of pattern.
- If this function is used, thread density is maintained while the pattern is enlarged/reduced. However, the needle drop point pattern is not entirely maintained.

Use the normal resizing mode depending on the results of trial embroidering.

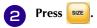

Press to enter Stitch Recalculator mode

( <u></u> .

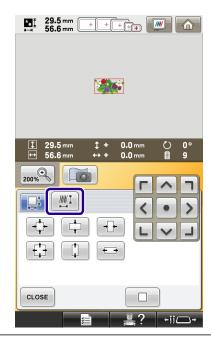

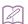

#### Memo

 Stitch Recalculator cannot be used if does not appear.

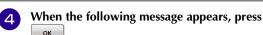

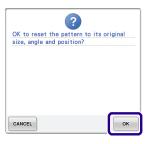

→ The pattern will be returned to its original size, angle, and position as it was before it was edited.

## **5** Select how to change the pattern size.

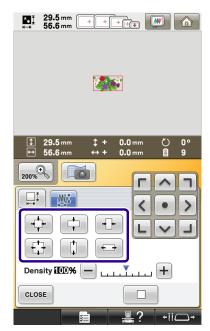

- \* Press to enlarge the pattern proportionately.
- \* Press to shrink the pattern proportionately.
- \* Press | to stretch the pattern horizontally.
- \* Press | + to compact the pattern horizontally.
- \* Press to stretch the pattern vertically.
- \* Press to compact the pattern vertically.
- \* Press to return the pattern to its original appearance.

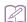

#### Memo

• With the density scale bar, the thread density can be changed.

A setting between 80% and 120% in 5% increments can be specified.

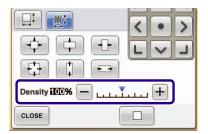

- \* Press \_\_ to make the pattern less dense.
- Press + to make the pattern more dense.

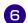

#### Press CLOSE

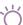

#### Note

- Depending on the pattern, embroidering may not be possible at the appropriate thread density. Before sewing on your project, be sure to embroider a trial sample on a piece of scrap fabric that is the same as the fabric used in the project, using the same needle and embroidery thread.
- If the pattern is enlarged and there is space between stitches, a better effect can be achieved by increasing the thread density.
- If the pattern is reduced and the stitching is too thick, a better effect can be achieved by reducing the thread density.

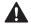

### CAUTION

 Depending on the pattern, the stitching may become entangled or the needle may break when the pattern is reduced. If this occurs, slightly enlarge the pattern.

# FIND NEW COLOR SCHEMES WITH THE COLOR SHUFFLING FUNCTION

### The Color Shuffling Function

With the Color Shuffling function, the machine suggests new color schemes for the embroidery pattern that you have selected. After you select the desired effect from one of the four available color schemes ("RANDOM", "VIVID", "GRADIENT" and "SOFT") the sample for the selected effect is displayed.

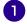

## Press

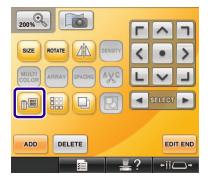

→ The thread color palette screen appears.

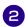

## Press Color Shuffling.

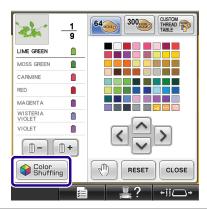

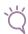

#### **Note**

- This function may not be available depending on the pattern you select (ex. a bordered embroidery pattern).
- If the color shuffling key is grayed out, select another pattern.
- If you have not created a custom thread table, the color shuffling key will be grayed out. In that case, use the thread table (64 colors) instead or create colors in the custom thread table. Refer to "Creating a custom thread table" in the Operation Manual of the machine for the details.

## Select the color group you want to use.

→ You can select the color shuffling function from the following color groups. ① Thread colors currently on the spool stand, ② thread table (64 colors: preset color table) and ③ custom thread table (300 colors: color table that you can set as you like). By setting the embroidery thread colors of the brand you have on the custom thread table, you can create your embroidery pattern with your own thread colors.

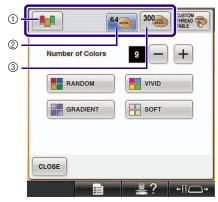

- 1) Thread colors currently on the spool stand
- ② Thread table (64 colors)
- (3) Custom thread table (300 colors)
- Select the number of colors you want to use and then select the desired effect.

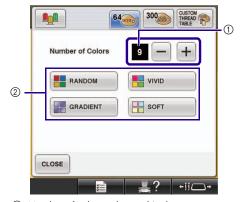

- ① Number of colors to be used in the pattern
- ② Effects for schemes

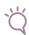

#### **Note**

When any of the color scheme selection keys are greyed out, there are not enough colors in the selected color group.

If you selected the custom thread table, set more colors in the custom thread table, or select less colors in the Color Shuffling function. Refer to "Creating a custom thread table" in the Operation Manual for the machine, about setting the colors in the custom thread table.

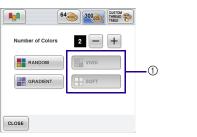

① Unavailable effects

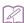

#### Memo

- Selection for the desired number of colors must stay within the range for the number of thread changes for the pattern you selected.
- · When using this function the PES data pattern recalled on the machine, and the "PES Thread Code" is set to "ON" in the Settings Screen, the thread colors which are not in the thread table of the machine will not be used to make the color schemes.

You can get the color schemes using all the thread colors in the selected pattern by setting "PES Thread Code" to "OFF" in the Settings Screen.

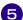

#### Press the desired color scheme from samples.

\* Press REFRESH to display the new schemes.

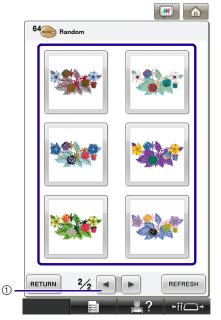

① Press to review the previous schemes.

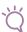

#### ∠ Note

Maximum 10 pages of schemes can be reviewed. After 10 pages of schemes, the oldest page is deleted every time you press REFRESH .

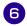

#### to select the displayed color Press SET scheme.

- \* Press CLOSE to return to the previous screen.
- \* You can continue selecting color schemes from the selected page prior to pressing SET
- \* Press or b to display the other color schemes.

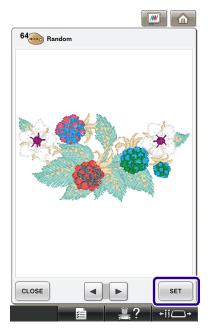

→ The embroidery edit screen will appear.

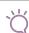

#### Note

- The following settings in the settings screen cannot be changed in this function;
  - Thread color brand selection
  - Reserved needle setting
  - PES Thread Code setting

## Saving and Recalling the Custom Thread Table using USB media

You can save a custom thread table data file to USB media, and then you can recall the saved data from USB media again. Refer to "Creating a custom thread table" in the Operation Manual of the machine, for the detailed instructions about a custom thread table.

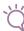

#### Note

- · Custom thread table data can only be saved to USB media. You cannot save the data in the machine's memory or in the computer.
- · Custom thread table data is saved as ".pcp" data

#### Saving the custom thread table in USB media

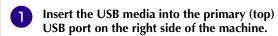

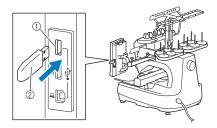

- ① Primary (top) USB port for media
- ② USB media

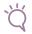

#### Note

• Two USB media cannot be used with this machine at the same time. If two USB media are inserted, only the USB media inserted first is detected.

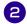

Press and then press THREAD Press.

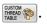

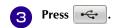

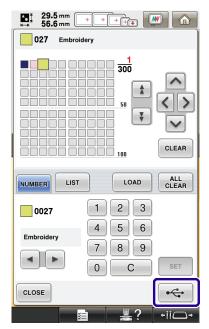

→ The "Saving" screen is displayed. When the data is saved, the display returns to the original screen automatically.

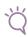

#### Note

- Do not insert or remove USB media while "Saving" screen is displayed. You will lose some or all of the data you are saving.
- Recalling the custom thread table in USB media
- Insert the USB media containing the custom thread table data into the primary (top) USB port.

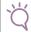

#### Note

 You can only recall one custom thread table data at a time. Do not store two or more ".pcp" data file in USB media.

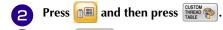

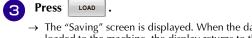

→ The "Saving" screen is displayed. When the data is loaded to the machine, the display returns to the original screen automatically.

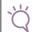

#### ∠ Note

- Do not insert or remove USB media while "Saving" screen is displayed. You will lose some or all of the data you are saving.
- To delete all the specified colors from the custom thread palette, press ALL CLEAR.

## **USING THE CAMERA TO CONNECT PATTERNS**

Instead of using thread marks, the camera can be used to connect patterns.

An area of  $17 \text{ cm} \times 33 \text{ cm}$  (6-1/2 inches  $\times$  13 inches) can be embroidered when the camera is used to connect patterns. Select the appropriate frame depending on the size of the embroidery. We recommend using the large embroidery frame (200 mm  $\times$  360 mm (7-7/8 inches  $\times$  14 inches)) when using the camera to connect patterns.

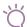

#### Note

- When installing the embroidery frame (small) (40 mm × 60 mm (1-1/2 inches × 2-3/8 inches), cap frames, cylinder frame or the round frames, you can not connect patterns using this function.
- Split (Large-size) embroidery patterns cannot be used with this function.
- You can not connect patterns using this function while the machine is set to the Link mode.

### **Examples of Connected Patterns**

Two patterns can be connected by selecting the reference point and reference edge of each pattern so that they can be aligned using the camera. When connecting patterns, the reference edge of each pattern will be along a single straight line.

(Example)

: Reference edge : Reference point

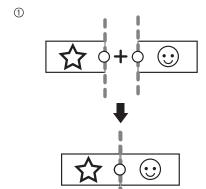

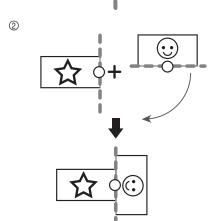

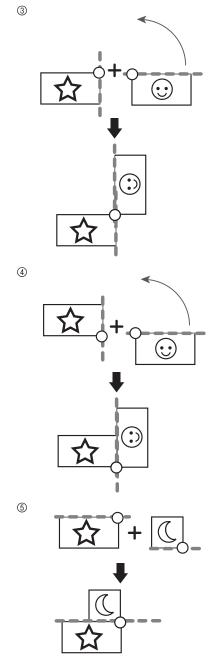

In order to understand how to connect patterns, first try following the procedure outlined in "Practice (Connecting Three Patterns)" on page 13.

## **Practice (Connecting Three Patterns)**

In order to practice aligning pattern edges by using the camera, we will connect three patterns as shown below. These 3 patterns for practicing are available on the included CD.

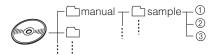

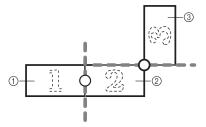

- ① Pattern1.pes
- ② Pattern2.pes
- ③ Pattern3.pes

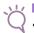

#### Note

- Use USB media or a computer to access the pattern files.
- Select the first pattern for practicing [1], and then press set.

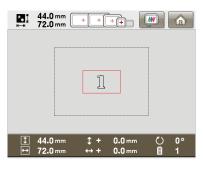

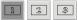

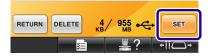

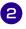

Hoop fabric in the large embroidery frame (13 cm  $\times$  18 cm (5-1/8 inches  $\times$  7-1/8 inches)), and then attach the frame to the embroidery machine.

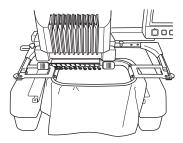

- Press to display the embroidery settings screen. Press in the embroidery settings screen.
  - III needs to be selected in order to continue connecting patterns.

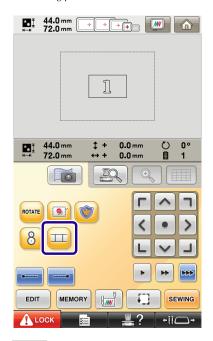

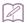

#### Memo

- un be pressed while embroidering.
- A pattern cannot be saved in the machine's memory while patterns are being connected.

Press SEWING, then press ALOCK and then press the start/stop button to embroider the first pattern.

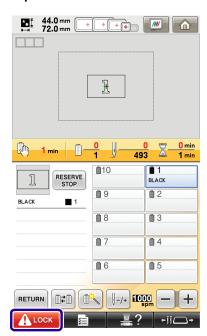

After embroidering of the first pattern is finished, the following message appears. Press

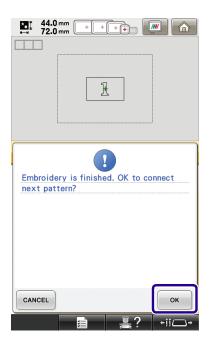

When the following message appears, press

ok
.

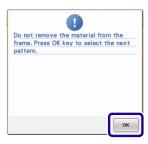

- → Message appears on screen and carriage will move after pressing OK.
- Select the second pattern [2] for practicing, then press SET.

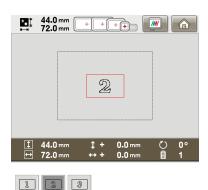

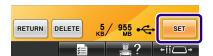

Press , and then select how the pattern will be connected.

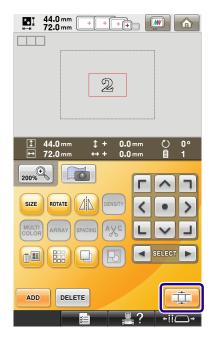

ightarrow The pattern connection setting screen appears.

- When the pattern connection setting screen appears, select the reference edge and reference point of the first pattern for connecting the next pattern. Since, in this example, we will connect the center point of the right edge for the first pattern with the center point of the left edge for the next pattern, select the center point of the right edge, and then press
  - To cancel the selection, press CANCEL

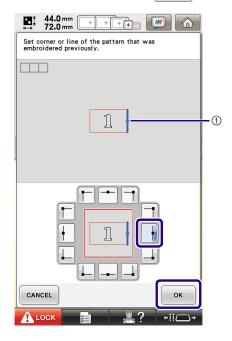

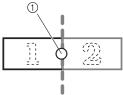

① Reference edge and reference point

10

Select the connecting position for the second pattern, and then press OK. In this example, select the center point of the left edge.

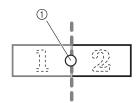

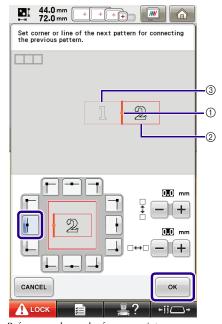

- ① Reference edge and reference point
- ② Second pattern [2]
- ③ First pattern [1]
- → Message appears on screen and carriage will move after pressing OK .

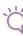

#### Note

 Using + and in this screen, the position of the second pattern can be changed. For details, refer to "Sliding the Position of the Pattern to be Connected" on page 27.

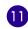

Prepare two embroidery positioning stickers. We will follow the on-screen instructions to affix these two stickers to the fabric so that the positioning marks can be detected by the camera.

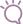

#### Note

- Use the positioning stickers included with this product or purchase replacement stickers (SAEPS2, EPS2: XF0763-001) from your Brother dealer. If any other sticker is used, the camera may not recognize it.
- The 182 mm × 257 mm (7 inches × 10 inches) embroidery positioning sticker sheet with strong adhesive is most appropriate for connecting patterns (SAEPS2, EPS2: XF0763-001). If any other positioning sticker is used, it may peel off. If the sticker peels off, the patterns cannot be connected.

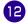

Affix the first embroidery positioning sticker onto the fabric within the red lines by using both hands to press down on each corner of the sticker. Affix the sticker with the large circle to the top as shown on machine. Then, press OK.

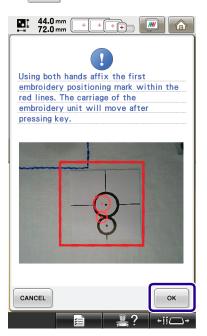

→ The camera detects the first positioning sticker.

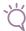

#### Note

- Use new positioning stickers. If a sticker is reused, it
  may easily peel off. If the sticker peels off during this
  procedure, the patterns cannot be connected. Start
  the project again with new fabric and stabilizer.
- Using fingers apply pressure to the corners of the positioning sticker to firmly affix it to the fabric. If the sticker is not firmly attached, the camera may incorrectly detect the sticker.
- If any of the following messages appear, reattach
  the positioning sticker in the correct position. Make
  sure that the sticker is affixed with the large circle at
  the top.

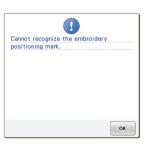

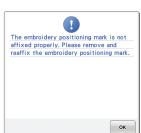

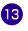

Using both hands affix the second embroidery positioning mark within the red lines by pressing down on each corner of the positioning mark onto the material and then touch ok.

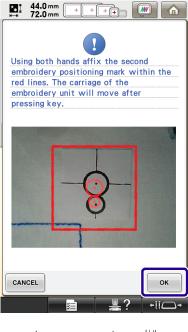

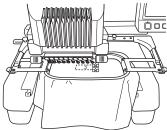

 $\rightarrow$  The camera detects the second positioning sticker.

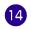

After the two positioning stickers have been detected, the following message appears.

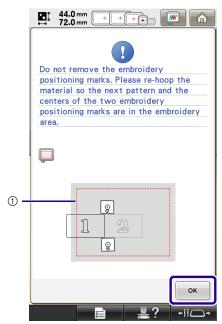

(1) Embroidering area

While making sure that the two positioning stickers do not peel off, remove the embroidery frame from the machine, and then rehoop the fabric. Be sure to hoop the fabric so the next pattern and both the positioning stickers are within the embroidery sewing area. Reattach the frame and press

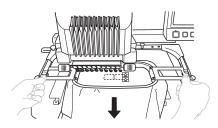

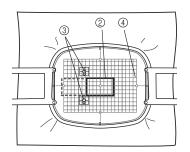

- ② Pattern to be embroidered next
- ③ Centers of large circles for stickers
- 4 Embroidery sheet

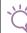

#### Note

- If the next pattern and the centers of the large circles
  of the two positioning stickers do not fit within the
  embroidering area, use a larger embroidery frame. If
  a larger embroidery frame cannot be used, continue
  to step 15, and then refer to "Changing the Position
  of a Sticker" on page 21 to reposition the sticker.
- If the sticker peels off during this procedure, the patterns cannot be connected. If this occurs, restart the procedure from the beginning.
- Select the area containing one of the two stickers, and then press SCAN.

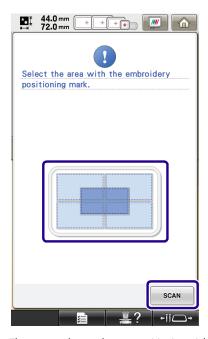

→ The camera detects the two positioning stickers.

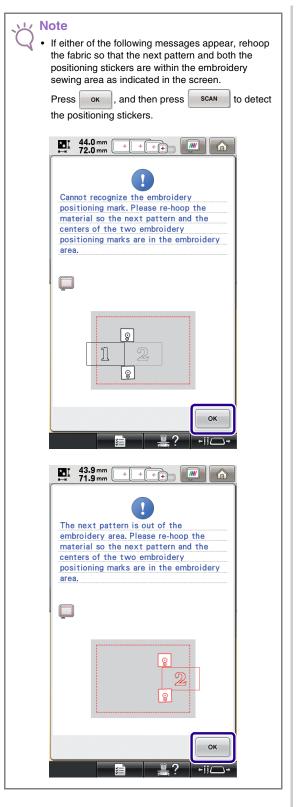

After the positioning stickers have been detected, press ok , and then remove the stickers.

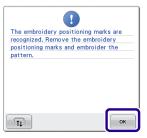

- Press to remove the positioning stickers when it's hard to reach the stickers behind the needles.
- Press sewing, then press Lock and then press the start/stop button to embroider the second pattern.

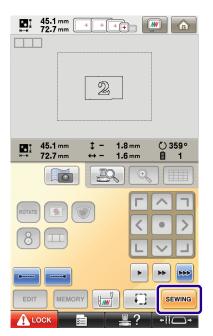

→ After embroidering of the second pattern is finished, the following message appears. Press OK .

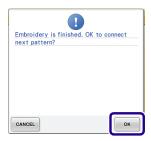

When the following message appears, press ok.

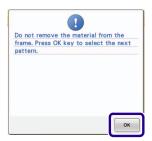

- ightarrow Message appears on screen and carriage will move after pressing  $\frac{\text{OK}}{}$ .
- Select the third pattern [3] for practicing, and press set.

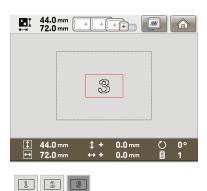

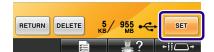

Before embroidering, press to display the pattern connection setting screen. Select the reference edge and reference point for connecting the second and third patterns, and then press . In this example, we will select the top point of the right edge for the second pattern.

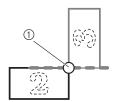

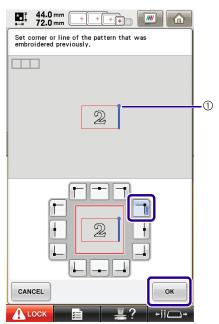

① Reference edge and reference point

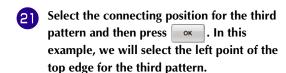

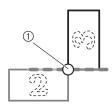

 Pattern rotates automatically when corner position is selected.

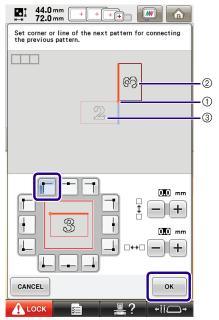

- (1) Reference edge and reference point
- ② Third pattern [3]
- ③ Second pattern [2]

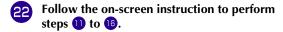

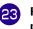

Press sewing, then press A LOCK and then press the start/stop button to embroider the third pattern.

→ After embroidering of the third pattern is finished, the following message appears. When finished connecting patterns, press CANCEL.

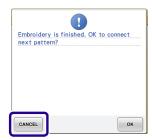

→ After embroidering is finished, at the top left side of the screen disappears.

The three patterns have been connected.

Press to clear the pattern.

## **Changing the Position of a Sticker**

If the selected pattern or positioning stickers for connecting the next pattern do not easily fit in the embroidering area, follow the on-screen instructions that appear after step 3 on page 17 in order to move the positioning stickers.

For an example, the on-screen instruction appears when you use the embroidery frame with a size of  $10 \text{ cm} \times 10 \text{ cm}$  (4 inches × 4 inches) to connect patterns as shown below.

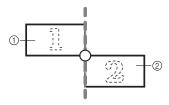

- ① Pattern1.pes
- ② Pattern2.pes

Refer to steps 1 through 13 of "Practice (Connecting Three Patterns)" using the embroidery frame with a size of 10 cm x 10 cm (4 inches x 4 inches) to embroider the first pattern and to connect the second pattern.

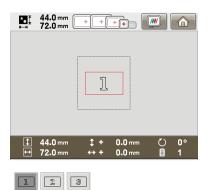

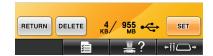

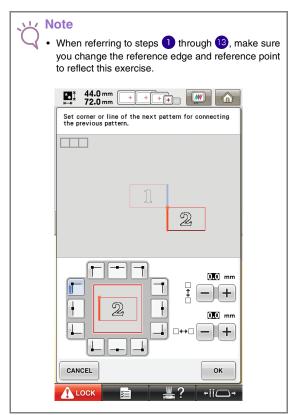

Following message appears in step 4 if the next pattern or affixed positioning stickers are close to being out of the embroidering area. Follow the instructions and then press .

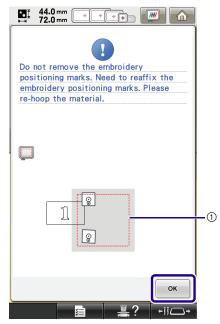

1 Embroidering area

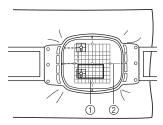

- ① Pattern to be embroidered next
- ② Embroidery sheet

Select the area containing one of the two positioning stickers, and then press SCAN

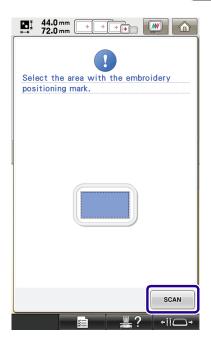

 $\rightarrow$  The camera detects the two positioning stickers.

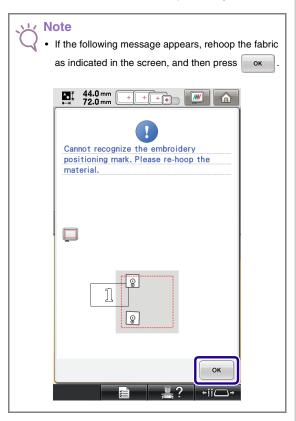

After the sticker position is detected, press ok , and then remove the stickers.

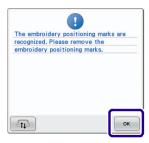

Affix the two positioning stickers again according to the on-screen instructions so that the next pattern or positioning marks can fit in the embroidery area.

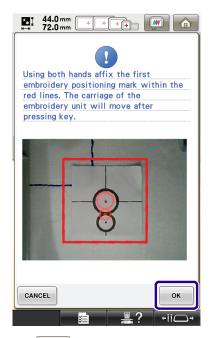

→ Press ok so that the camera detects the first positioning sticker.

# Affix the second sticker and then press OK.

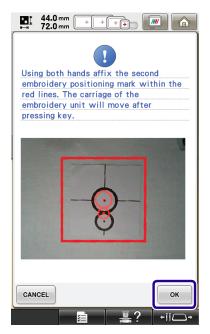

 $\rightarrow$  The camera detects the second positioning sticker.

After the two positioning stickers have been detected, the following message appears. While making sure that the positioning stickers do not peel off, rehoop the fabric according to the example displayed on the on-screen instruction.

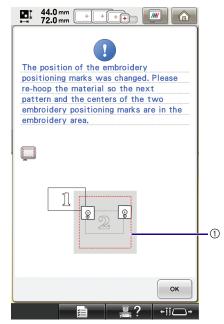

Embroidering area

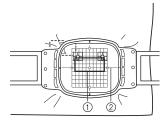

- ① Pattern to be embroidered next
- ② Embroidery sheet
- Continue the operation from step 15 on page 18 after pressing ox.

## **Connecting Rotated Patterns**

Greater design variations can be created by rotating patterns. The following procedure describes how to connect patterns that are rotated.

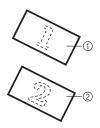

- Pattern1.pes
   Pattern2.pes
- Select the pattern, and then press

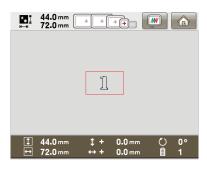

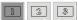

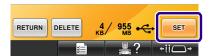

- → The pattern editing screen appears.
- Press ROTATE in the pattern editing screen.

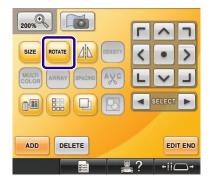

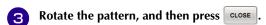

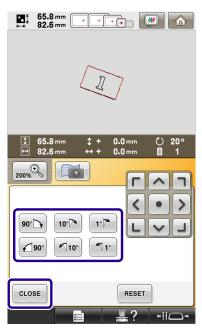

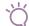

#### Note

 Be sure to rotate the pattern from the pattern editing screen. The reference edge and reference point are specified along the smallest rectangle (not angled) that contains all patterns selected.

#### Rectangles and angled patterns

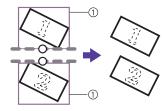

① Rectangle

Refer to "Sliding the Position of the Pattern to be Connected" listed on page 27, to join the first and the second patterns along an edge.

#### Rectangles and patterns (not angled)

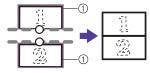

- (1) Rectangle
- Pressing in the embroidery settings screen changes the angle at which patterns are connected.
- Press to display the embroidery settings screen.
- 6 Press .

- Refer to steps 4 through 6 of "Practice (Connecting Three Patterns)" to embroider the first pattern.
- Select the next pattern, and then press
- Press ROARE in the pattern editing screen.
- Rotate the pattern to the same angle as the first pattern, and then press CLOSE.

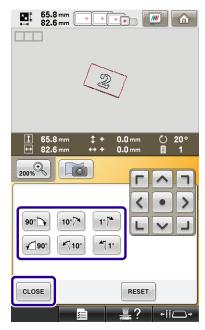

10 Press .

Select the reference edge and reference point for connecting this pattern to the next one.

Press ok .

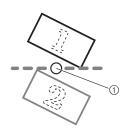

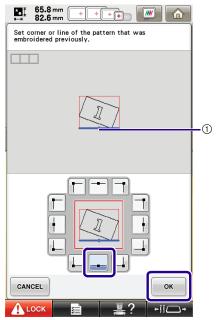

① Reference edge and reference point of first pattern

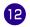

Select the reference edge and reference point corresponding to those for the first pattern, and then press ok.

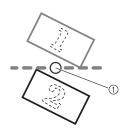

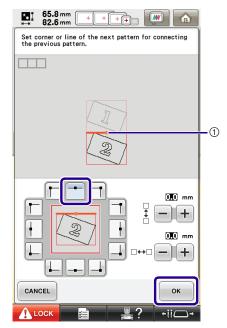

- ① Reference edge and reference point
- → Message appears on screen and carriage will move after pressing OK.
- Continue with step 1 of "Practice (Connecting Three Patterns)" to finish connecting the patterns.

## **Sliding the Position of the Pattern to be Connected**

When using the pattern connecting function, patterns can be connected by sliding them, instead of only aligning patterns along reference edges and reference points. This can be done when you want the pattern to be equally spaced when embroidered. The vertical and horizontal shifts can be set up to ±99.9 mm.

## Ÿ

#### ∠ Note

 The arrangement of patterns displayed in the screen may differ slightly from the actual embroidery.
 Use a ruler to measure the vertical and horizontal shifts before changing the settings.

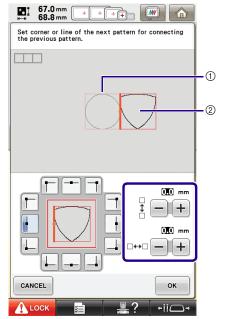

- 1 First pattern
- Second pattern

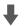

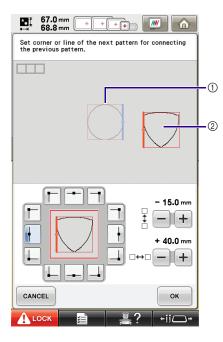

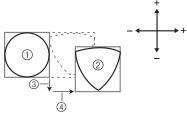

- 1 First pattern
- Second pattern
- ③ Vertical distance: 15.0 mm
- 4) Horizontal distance: + 40.0 mm

## ■ Connecting Patterns to be Joined Along an Edge

Greater design variations can be created by sliding the patterns being connected.

The following procedure describes how to use this function to connect patterns so they are joined along an edge. Before connecting the patterns, the basting function will be used to measure the distance that the pattern will be slid.

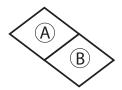

A: First pattern

B: Second pattern

## Measuring the Distance That the Pattern Will Be Slid

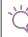

#### Note

 Steps 1 through 4 are for measurement placement only. Be sure to sew trial embroidery using same fabric and threads as project in order to check the embroidering results.

Set "Basting Distance" in the settings screen to "0.0".

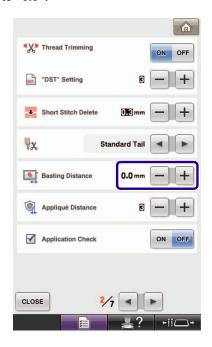

Select the pattern whose slide distance is to be measured.

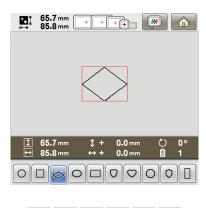

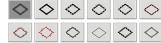

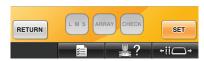

Continue to the embroidery settings screen, and then press to select the basting function.

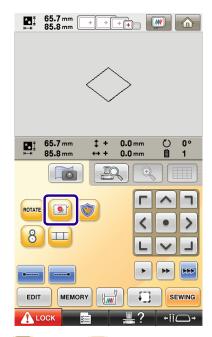

 $\rightarrow$  lacktriangle changes to lacktriangle.

After the pattern is sewn, remove the fabric from the frame, and then measure the distance that the pattern is to be slid.

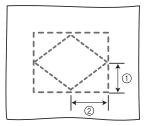

- (1) Vertical: 32.8 mm
- ② Horizontal: 42.8 mm

#### **Trial Sewing**

Sew trial embroidery to check that the pattern will be slid the correct distance.

- Select the pattern, and then continue to the embroidery settings screen.
- Press in the embroidery settings screen.
- **Embroider the first pattern.**
- Refer to steps 5 through 8 of "Practice (Connecting Three Patterns)" to select the next pattern.

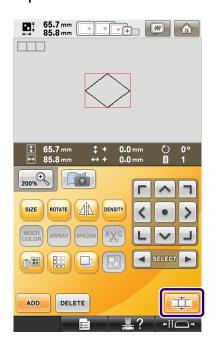

Select the reference edge and reference point for connecting this pattern to the next one, and then press ok.

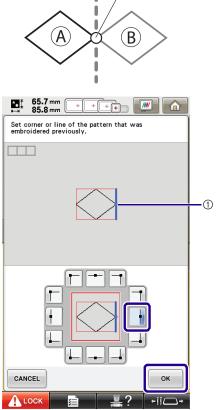

① Reference edge and reference point of first pattern

When the pattern connection setting screen appears, select the reference edge and reference point corresponding to those for the first pattern.

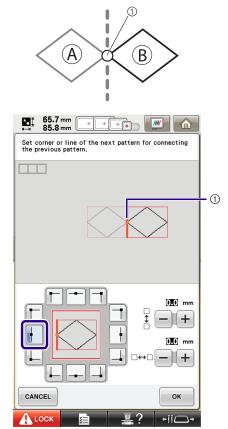

① Reference edge and reference point

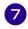

Specify the distance that the pattern is to be slid, and then press ok.

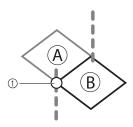

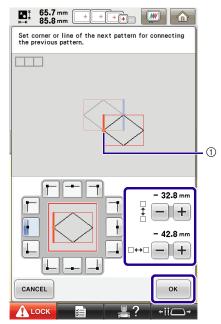

- ① Reference edge and reference point
- → Message appears on screen and carriage will move after pressing OK .
- Continue with step of "Practice (Connecting Three Patterns)" to finish connecting the patterns.

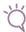

#### Note

 After checking that the trial embroidery results are satisfactory, sew the actual embroidery. If you decide to change the distance that the pattern is slid after checking the trial embroidery, change the settings selected in step ?

#### **Resume Feature**

If the machine is turned off while the pattern connecting function is being used, the machine will return to the operation indicated below when it is turned on again. The machine operation will differ depending on when it is turned off.

#### **Example: When connecting two patterns**

Select the first pattern. Press the pattern connection key Begin embroidering the first pattern.

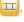

#### Finish embroidering the first pattern. (A)

If the machine is turned off during any operation in this box, the machine will return to (A) when it is turned on again.

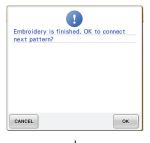

Select the second pattern.

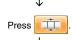

Specify the reference point for connecting the pattern.

Start detecting positioning stickers (2 locations).

## Finish detecting positioning stickers. (B)

If the machine is turned off during any operation in this box, the machine will return to (B) when it is turned on again.

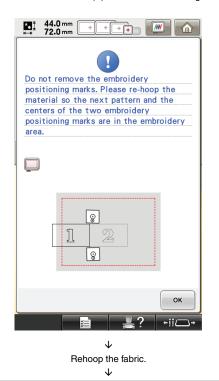

Finish detecting positioning stickers (2 locations).

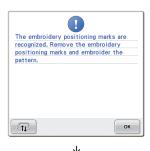

Begin embroidering the second pattern.

Finish embroidering the second pattern.

## **NEW PATTERNS**

### Thumbnail List

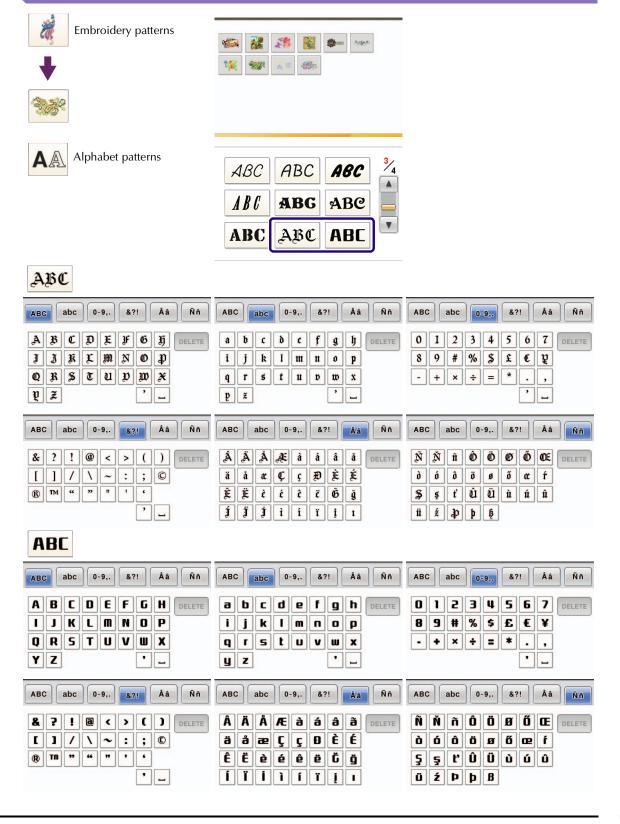

## **Color Change Table for the Embroidery Patterns**

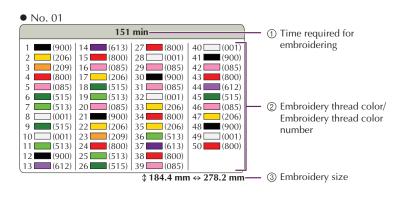

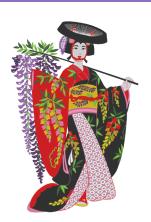

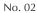

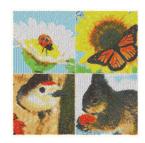

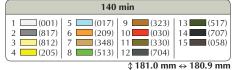

No. 04

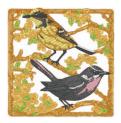

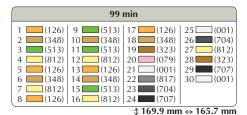

• No. 03

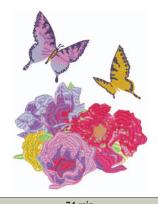

| 1 (502) 9 (214) 17 (810) 25 (206)<br>2 (807) 10 (502) 18 (612) 26 (214)<br>3 (612) 11 (010) 19 (086) 27 (614)<br>4 (810) 12 (502) 20 (612) 28 (804)<br>5 (804) 13 (810) 21 (804) 29 (810)<br>6 (502) 14 (086) 22 (807) 30 (612)<br>7 (010) 15 (807) 23 (612) 31 (214) | /4 min                        |                                  |                                  |                                  |  |  |
|----------------------------------------------------------------------------------------------------|-------------------------------|----------------------------------|----------------------------------|----------------------------------|--|--|
| 5 (804) 13 (810) 21 (804) 29 (810) 6 (502) 14 (086) 22 (807) 30 (612)                                                                                                    | 2 (807)<br>3 (612)            | 9 (214)<br>10 (502)<br>11 (010)  | 17 (810)<br>18 (612)<br>19 (086) | 26 (214)<br>27 (614)             |  |  |
| 8 (206) 16 (214) 24 (810) 32 (614)                                                                                                    | 5 (804)<br>6 (502)<br>7 (010) | 13 (810)<br>14 (086)<br>15 (807) | 21 (804)<br>22 (807)<br>23 (612) | 29 (810)<br>30 (612)<br>31 (214) |  |  |

\$ 160.1 mm ↔ 213.6 mm

#### No. 05

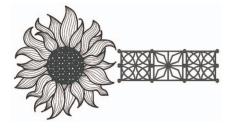

| 40 min                      |
|-----------------------------|
| 1 (900)   2 (707)   3 (704) |
| \$ 188.7 mm ↔ 340.4 mm      |

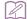

#### Memo

 Patterns marked with 

 have been rotated. Check your design placement prior to embroidering.

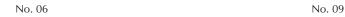

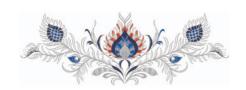

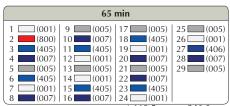

\$ 119.5 mm ↔ 346.0 mm

No. 07

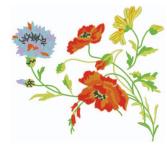

| 66 min                                                                    |                  |                                  |                      |  |  |  |
|---------------------------------------------------------------------------|------------------|----------------------------------|----------------------|--|--|--|
| 1 (804)<br>2 (017)<br>3 (027)<br>4 (513)<br>5 (707)<br>6 (337)<br>7 (027) | 9 (209) 10 (030) | 17 (030)<br>18 (337)<br>19 (202) | 23 (206)<br>24 (027) |  |  |  |

\$ 197.1 mm ↔ 222.8 mm

No. 10

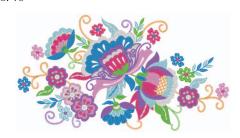

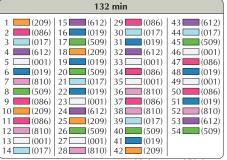

\$ 192.4 mm ↔ 350.8 mm

No. 08

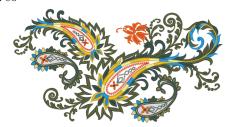

| 102 min |          |          |          |  |  |
|---------|----------|----------|----------|--|--|
| 1 (339) | 10 (517) | 19 (328) | 28 (208) |  |  |
| 2 (030) | 11 (208) | 20 (339) | 29 (001) |  |  |
| 3 (808) | 12 (812) | 21 (030) | 30 (517) |  |  |
| 4 (517) | 13 (019) | 22 (339) | 31 (208) |  |  |
| 5 (019) | 14 (339) | 23 (808) | 32 (812) |  |  |
| 6 (328) | 15 (808) | 24 (517) | 33 (019) |  |  |
| 7 (208) | 16 (517) | 25 (812) | 34 (339) |  |  |
| 8 (812) | 17 (019) | 26 (019) | 35 (808) |  |  |
| 9 (001) | 18 (808) | 27 (328) |          |  |  |

\$ 188.8 mm ↔ 347.2 mm

## **■** Examples of Combinations

No. 05

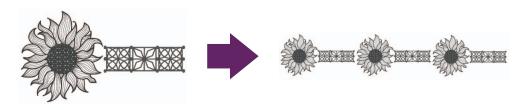

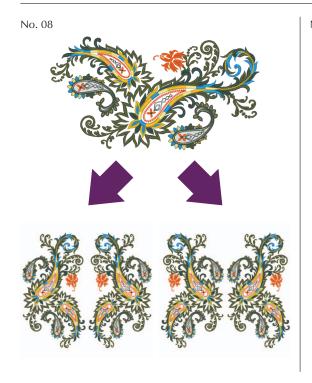

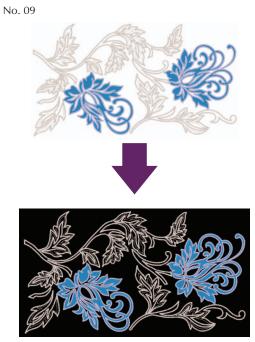